## **Conversion Document(s) Filed**

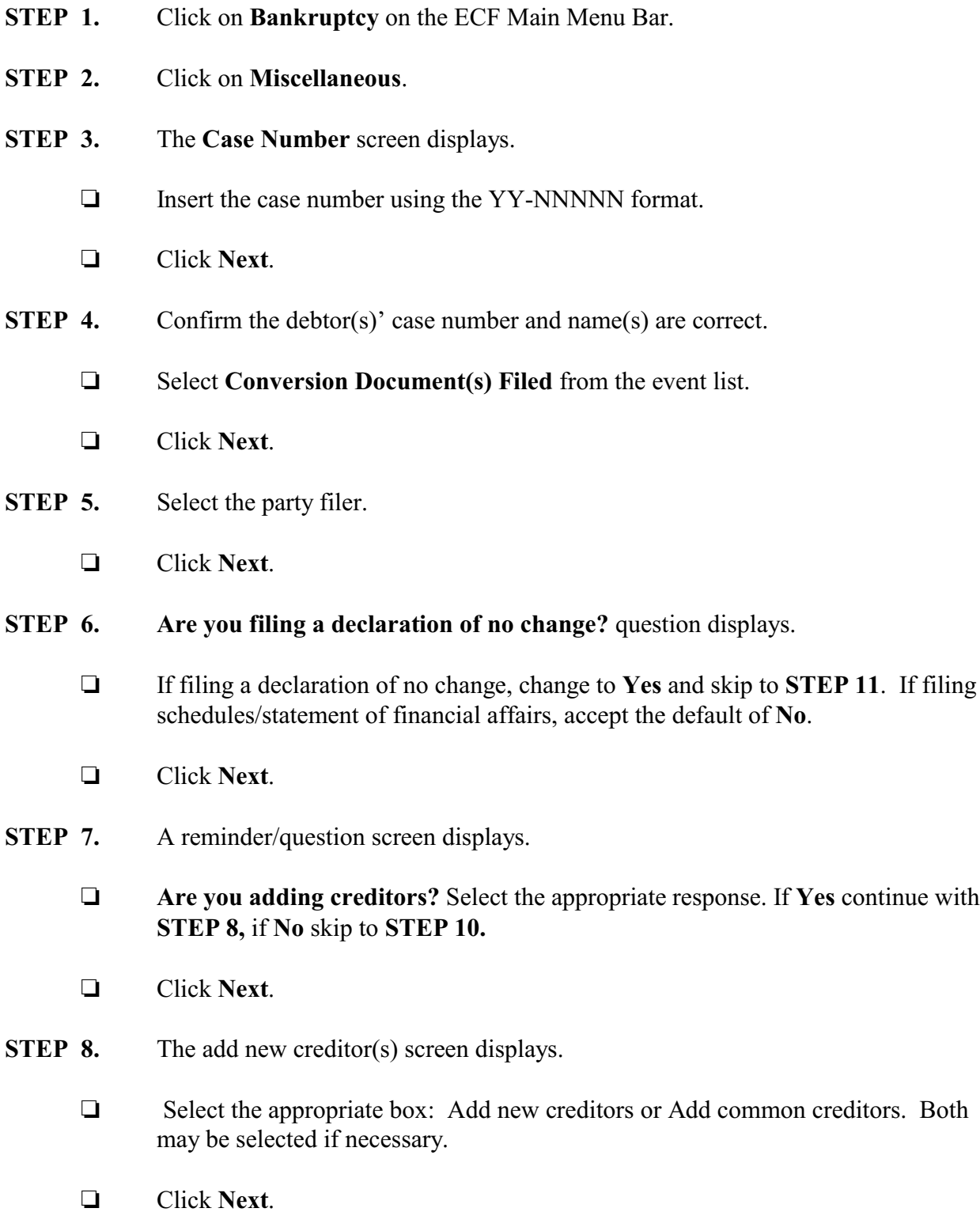

- **STEP 9.** The add creditor(s) screen displays.
	- Type the name and address of each new creditor in the **Name and Address** box. Return after each line. If adding more than one creditor, separate creditors with a blank line.
	- Accept the default **Creditor type** of **Creditor**.
	- Accept the default of **No** for the **Creditor committee**.
	- Click **Next** .
- **STEP 10.** Answer the question**: Do you certify that all additional creditors have been uploaded to this case?**
	- Click **Next**.
- **STEP 11.** The PDF attachment screen displays.
	- Click **Browse** to select the appropriate PDF to attach.
	- Click **Next**.
- **STEP 12.** The **Docket Text: Modify as Appropriate** screen displays.
	- $\Box$  Use the drop-down list to select any additional information that may be required to complete the docket text or leave blank.
	- Click **Next**.
- **STEP 13.** The **Docket Text: Final Text** screen displays.
	- $\Box$  Confirm the docket text is correct.
	- Click **Next**.
- **STEP 14.** The **Notice of Electronic Filing** screen displays.